## **BD FACSAria® SORP Standard Operation Protocol**

## **Instrument Startup and Shutdown Procedures (For Experienced users only)**

## **Instrument Startup:**

- 1. Refill the sheath tank and empty waste tank if necessary, make sure all the tubing is connected properly and insert the exhaustion drain tray into the cart.
- 2. Turn on the computer. Account: **BDAdmin**; Password: **please refer to the label attached on the screen**
- 3. Double click **Tera Term** icon on the desktop to start the program. Double click Tera Term icon on the desktop to start the program.

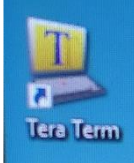

Select "**Serial**" and click "**OK**".

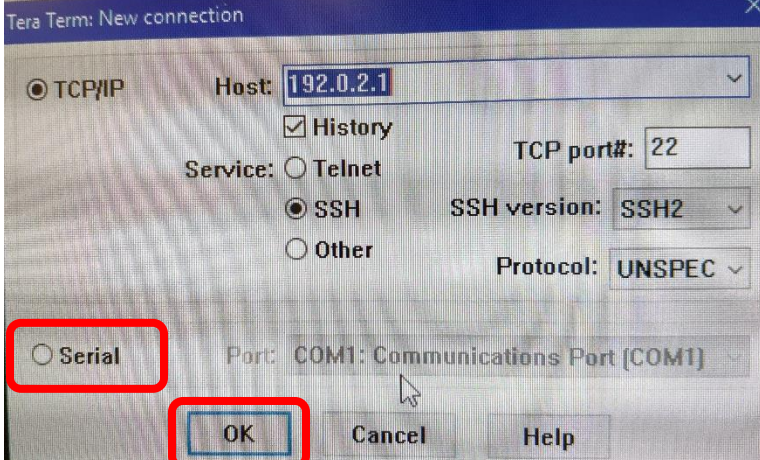

- 4. Turn on the power switch on the left side of the sorter body.
- 5. Turn on the power of chiller.
- 6. Ensure that **Cytometer IP address** (192.168.1.1) displays on the Tera Term window before proceed to the next step.

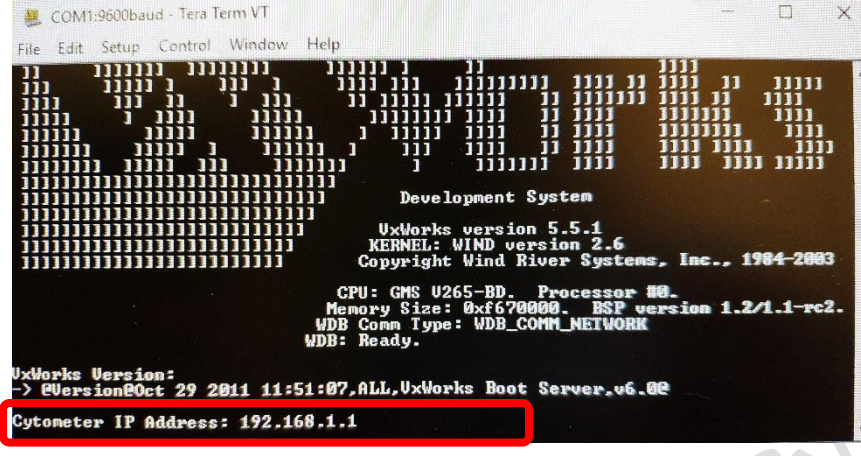

7. Double click **BD Coherent Connection4** icon on the desktop to start the program.

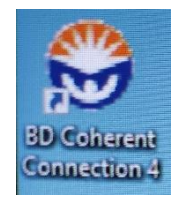

8. Ensure ALL the lasers have been turned on successfully except UV355 nm laser. Manually startup the UV355nm laser by click "**Laser START**", when it increases to 5 mM, adjust to **20 mM** and "**Enter**", then check whether it goes to nearly 20 mM. (Lasers need at least 30 minutes to warm up)

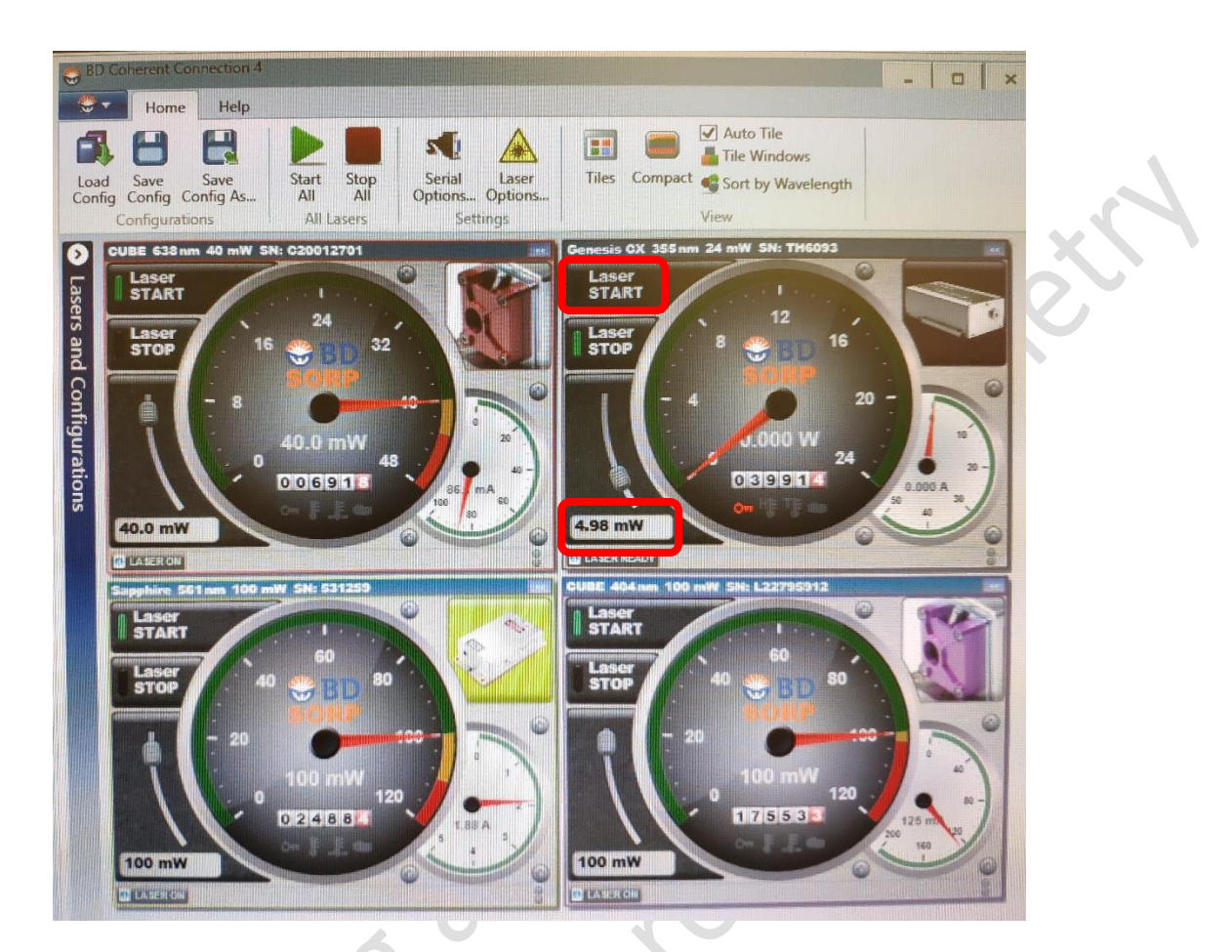

9. Double click **BD FACSDiva Software** icon on the desktop to start the program.

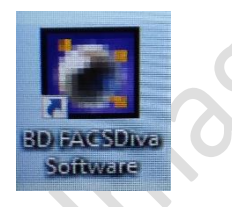

- 10. Log into FACSDiva software with **0cleaning** user name. No password is needed. Click ''**OK**'' to login.
- 11. Once the system has connected, click "**Use CST Settings"**.

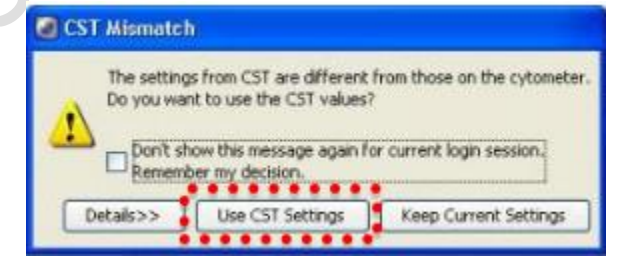

12. Click **Cytometer > Fluidics Startup**. Follow the prompts on the screen to complete startup procedure.

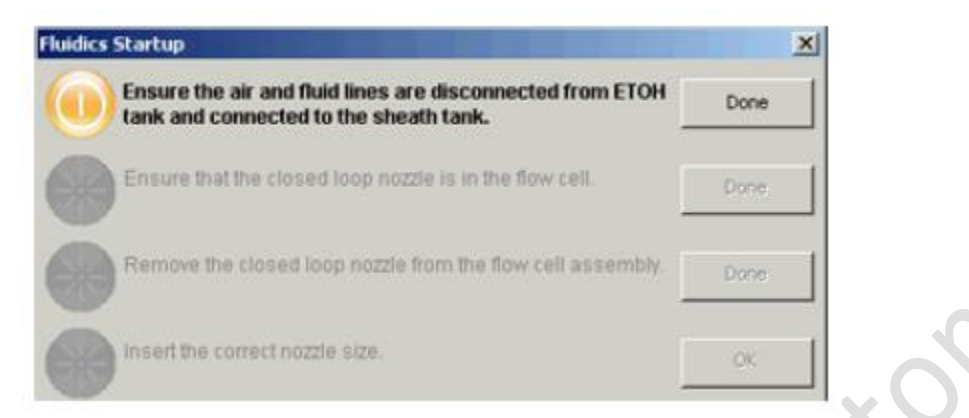

- ---- Check the gas and fluid lines are properly connected to the sheath tank. Click "Done".
- ---- Check the closed loop nozzle is in the flow cell. Click "Done". Fluidic Startup will begin.
- ---- Once Fluidic Startup is completed, remove the closed loop nozzle from the flow cell. Click "Done"
- ---- Insert the 100um nozzle. Click "OK" to complete the procedure.
- 13. (Optional) Clean Flow Cell for two times after Fluidics Startup.
	- ---- Select **Cytometer** > **Cleaning Modes** > **Clean Flow Cell**.
	- ---- When prompted, install a tube containing approximately 3 mL of MilliQ water, then click **OK**.
	- ---- The cytometer loads the tube and fills the flow cell with the DI water.
	- ---- Click **OK** when the completion dialog appears.
- 14. Turn ON the stream as described in FACSAria® SORP Basic Operation Stream setup for cell sorting (100um nozzle) section.
- 15. Prepare a tube BD CS&T **Research** Beads (350ul PBS + 1 drops of beads, vortex beads bottle before use).
- 16. Click **Cytometer > CST**. (**Please confirm the ND filter is 1.0**)
- 17. Load the tube.
- 18. Verify the Bead Lot Number and click "**Run"**.
- 19. After CS&T has completed successfully, click "**Finish"** and quit the CS&T software.
- 20. Once the system has connected again, click "**Use CST Settings"**.

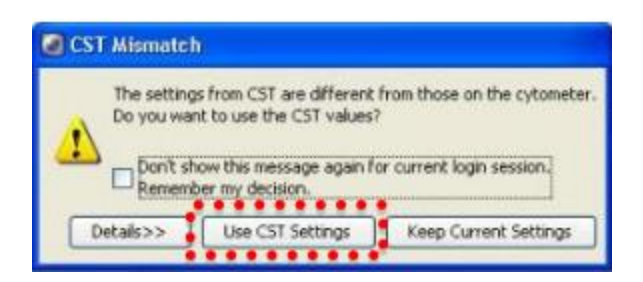

21. Turn OFF the UV laser if you don't use it, otherwise it will destroy the DNA. Manually adjust the UV355nm laser from 20 mM to **5 mM** and **"Enter"**, then check whether it goes to nearly 5 mM. Then click "**Laser STOP**" to turn off the UV laser.

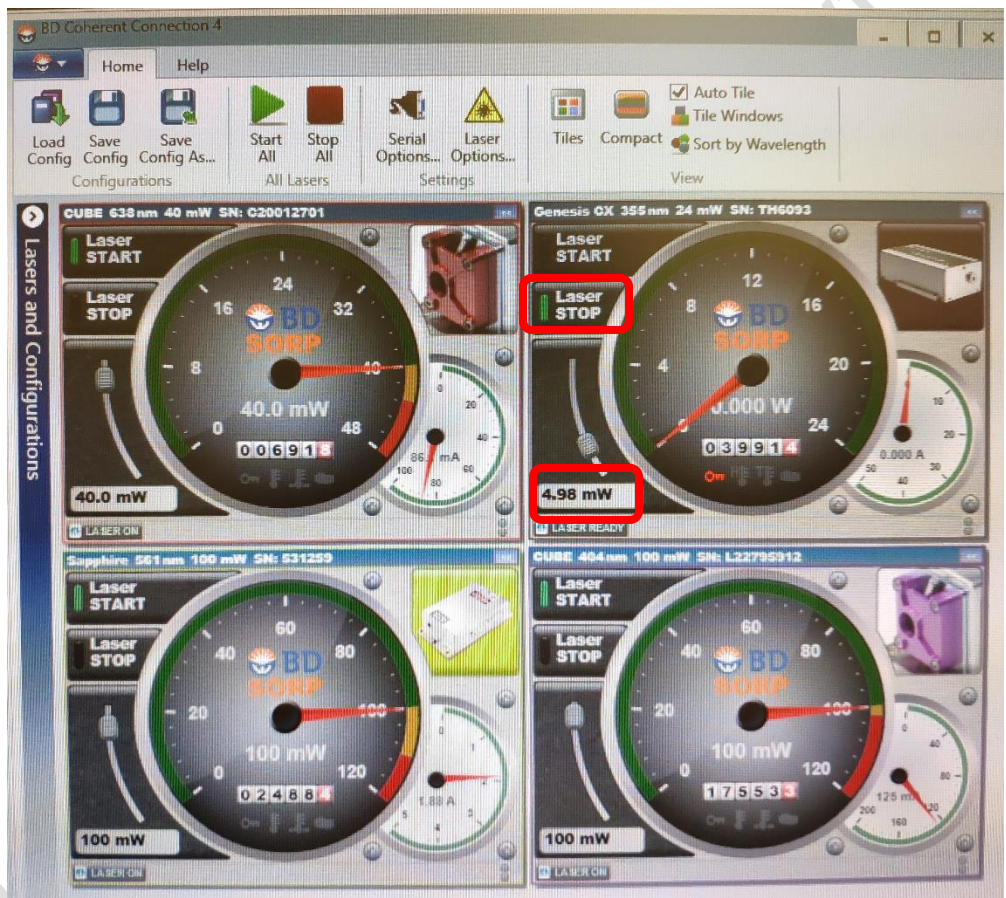

22. Click **File > Log out**

23. Login to your own account to perform Drop Delay Assay, test sort and your experiments.

## **Machine Shutdown:**

1. After performing the 3-step cleaning process with Cleaning Solution 1, 2 and 3 at flow rate 11 for 5 minutes each, turn off the stream and wait until the "*Turning stream off"* message under Cytometer window disappeared.

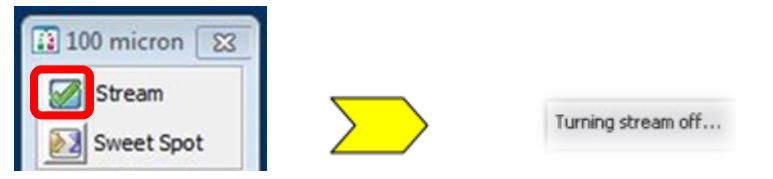

- 2. **Fill the stainless-steel ethanol tank with 70% ethanol to the mark**.
- **3. Remove the nozzle and install the closed loop nozzle into the flow cell. Try to clean the flow cell with Solution 2 (Rinse buffer) twice.**
- 4. Click **Cytometer > Fluidics Shutdown** and follow the prompts on the screen to finish the procedure.

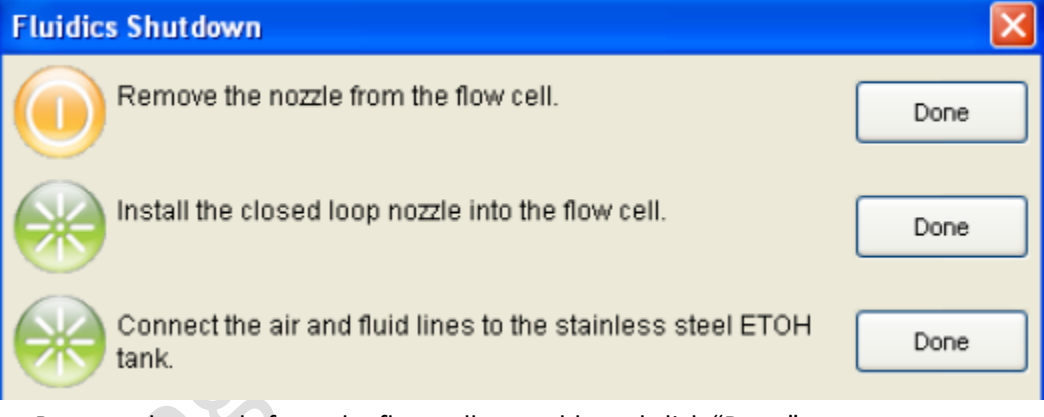

---- Remove the nozzle from the flow cell assembly and click "Done".

---- Insert the integrated closed-loop nozzle into the flow cell assembly and click "Done".

---- Connect the air and fluid lines to the stainless-steel ethanol (ETOH) shutdown tank. Click "Done".

---- Vent the air pressure from the sheath tank by pulling up on the ring on the pressure relief valve. Refill the tank with sheath buffer PBS.

---- Use 2ml of Cleaning Solution 3 to complete step 5.

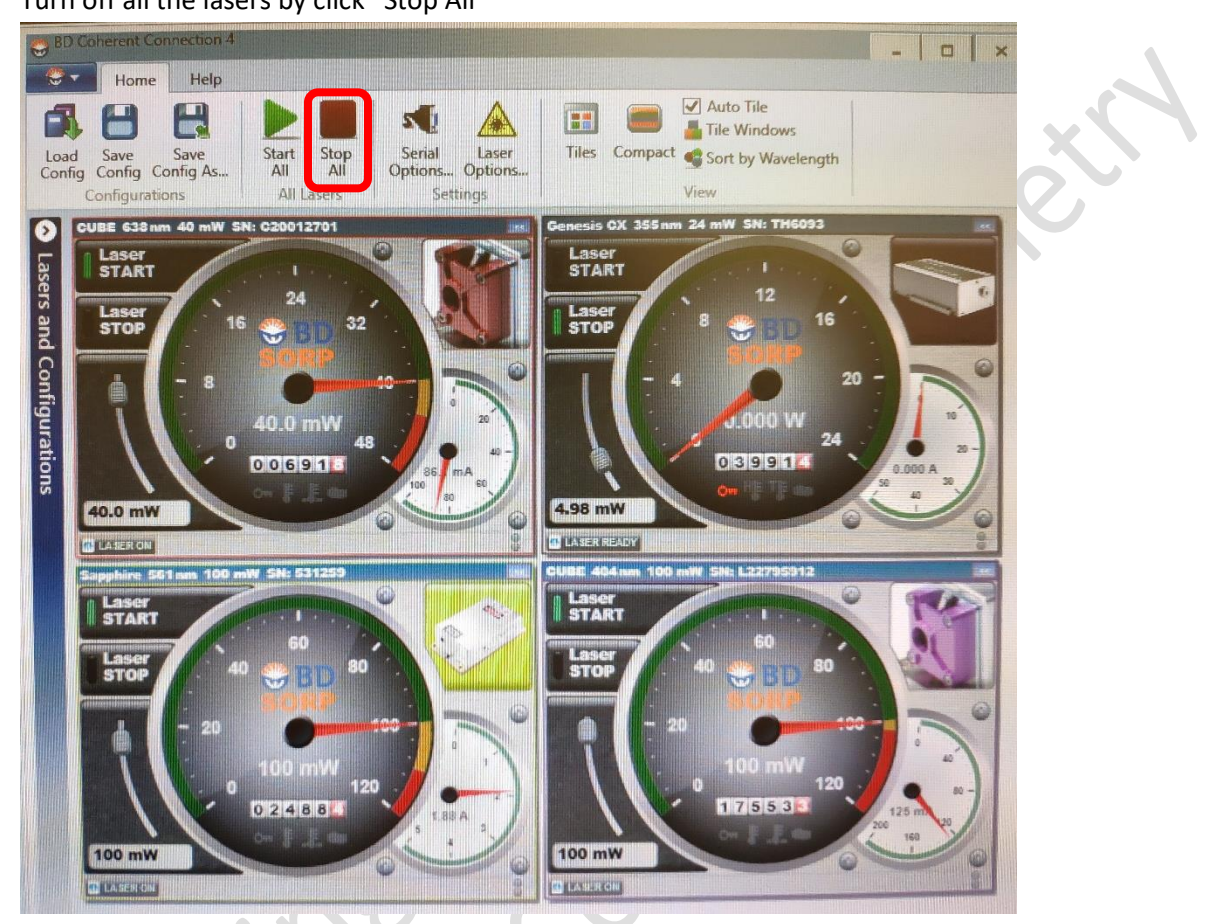

5. Turn off all the lasers by click "Stop All"

- 6. Sonicate the nozzle in a beaker containing DI water for approximately 1 min, then dry with Kimwipe and put it back to the collection box.
- 7. Quit the BD FACSDiva Software when fluidics shutdown is completed, quit BD Coherent Connections and Tera Term software, followed by shutting down the computer.
- 8. Turn off the Power button on machine body.
- 9. Turn off chiller power.
- 10. Wipe the deflection plate and sort chamber with DI water.
- 11. Reconnect the fluid line and gas line from ethanol tank to sheath tank.
- 12. Disconnect the waste tank from the system. Empty the waste tank. \*If the waste tank is more than half filled, add some extra bleach and wait for 5 minutes before discarding the waste.
- 13. Add bleach and make sure its volume covers the bottom layer of the tank.
- 14. Connect the waste tank back to the system.
- 15. Take out the exhaustion drain tray from the wet cart and air dry near the sink.
- 16. Turn off the lights and lock all the doors before leaving.

 $\overline{Q}$ .